# CallPlayer Manual

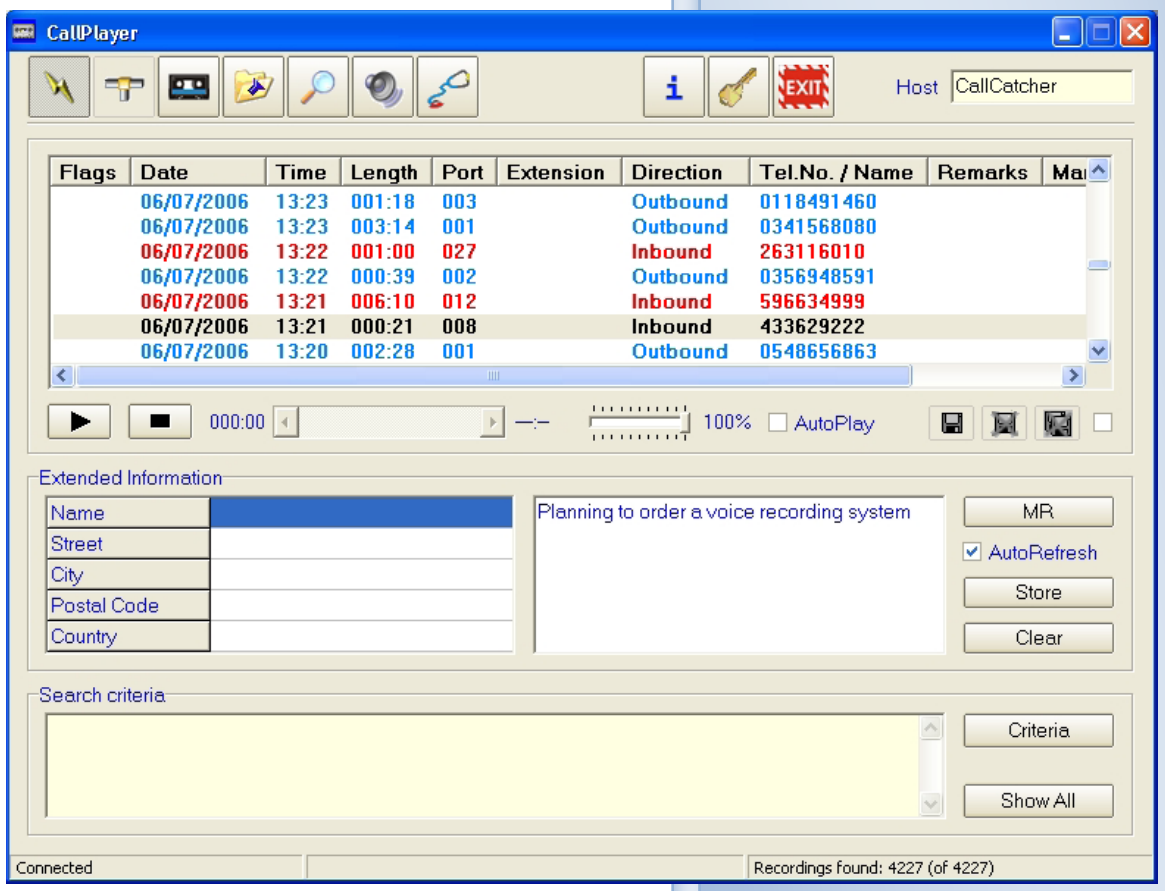

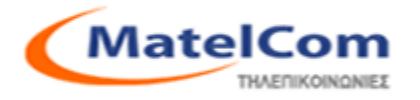

# Περιεχόμενα

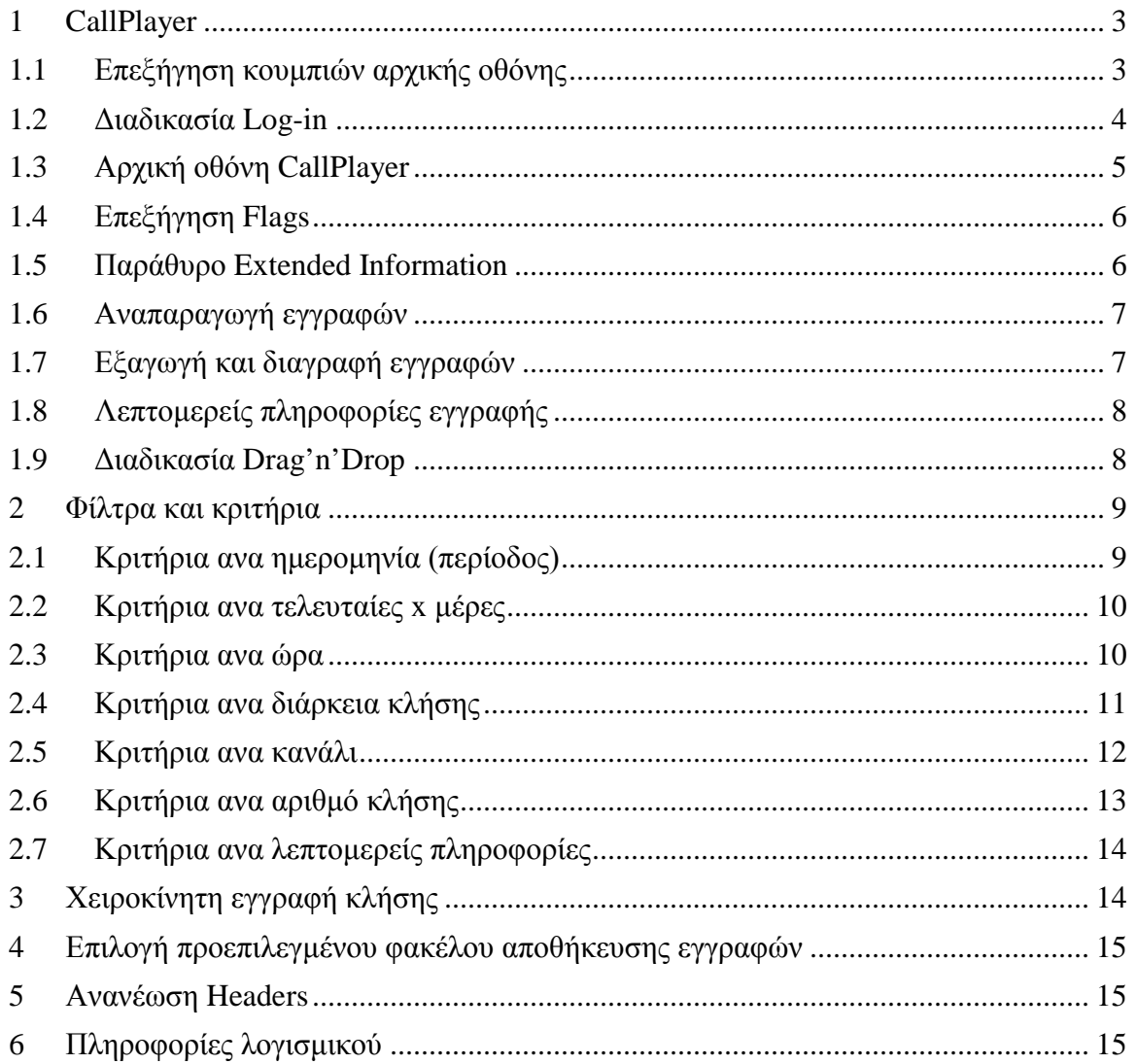

#### *Οδηγίες χρήσης CallPlayer*

#### <span id="page-2-0"></span>**1 CallPlayer**

Το CallPlayer είναι μια εφαρμογή για την εύρεση και αναπαραγωγή κλήσεων. Οι εγγραφές μπορούν να βρίσκονται σε έναν απομακρυσμένο CallCatcher Server, τοπικά ή σε backup.

#### <span id="page-2-1"></span>**1.1 Επεξήγηση κουμπιών αρχικής οθόνης**

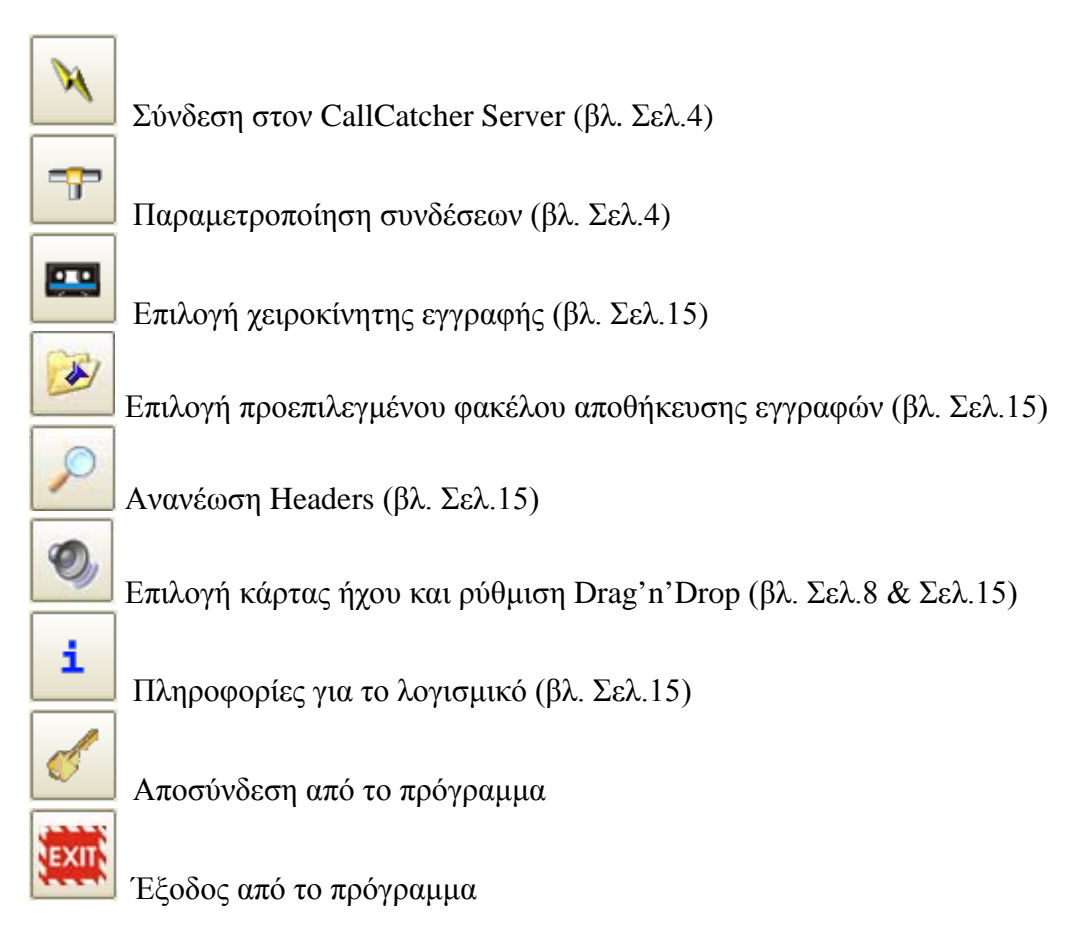

#### <span id="page-3-0"></span>**1.2 Διαδικασία Log-in**

Για να ξεκινήσετε να χρησιμοποιείτε το CallPlayer πρέπει πρώτα να συνδεθείτε έστω και σε έναν server.

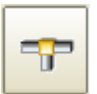

Πατώντας το κουμπί "Παραμετροποίηση συνδέσεων" ανοίγει το παράθυρο στο οποίο γίνονται οι ρυθμίσεις για να συνδεθεί το CallPlayer στον CallCatcher server.

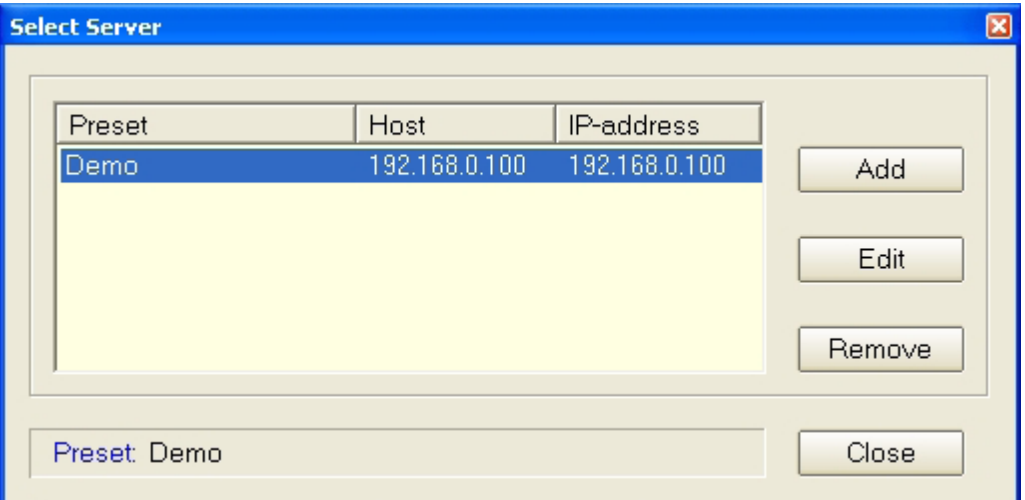

Επιλέξτε ένα preset για να συνδεθείτε. Για να δημιουργήσετε presets πατάτε το κουμπάκι "**Add**".

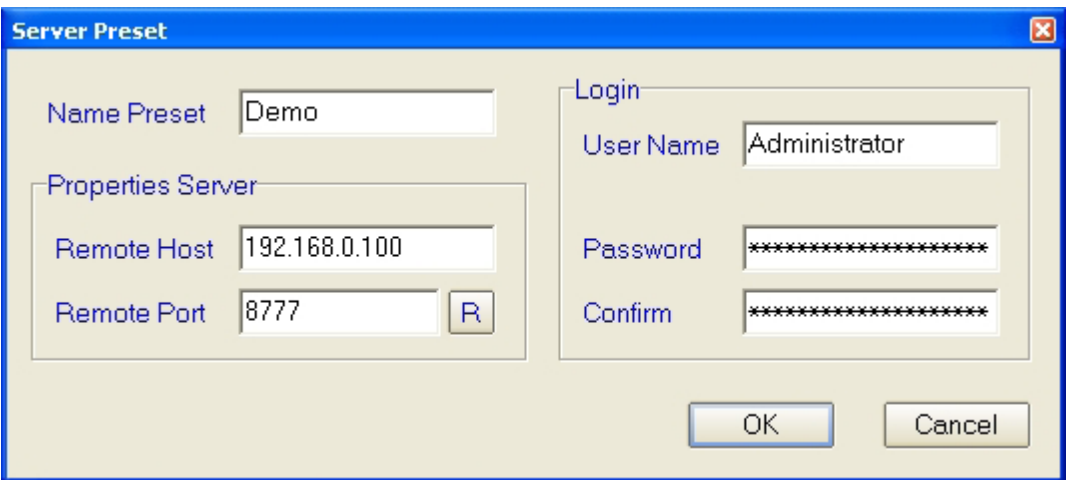

To **Username** και **Password** πρέπει να είναι ίδια με αυτά που έχουν οριστεί από τον διαχειριστή στον CallCatcher Server

Στο **Remote Server** συμπληρώνετε την διεύθυνση IP του CallCatcher Server.

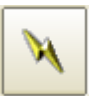

Μετά την ολοκλήρωση των ρυθμίσεων, πατάτε το κουμπί Log-In για να συνδεθείτε στον Server.

Μόλις συνδεθείτε στον Server θα σας ζητηθεί να επιλέξετε αν θέλετε το πρόγραμμα να φορτώσει όλες τις εγγραφές που υπάρχουν στον Server ή τις τελευταίες x εγγραφές.

*Σημ. Σε συστήματα με μεγάλο όγκο εγγραφών, η επιλογή "Download All Headers" ενδέχεται να διαρκέσει πολλή ώρα.*

## <span id="page-4-0"></span>**1.3 Αρχική οθόνη CallPlayer**

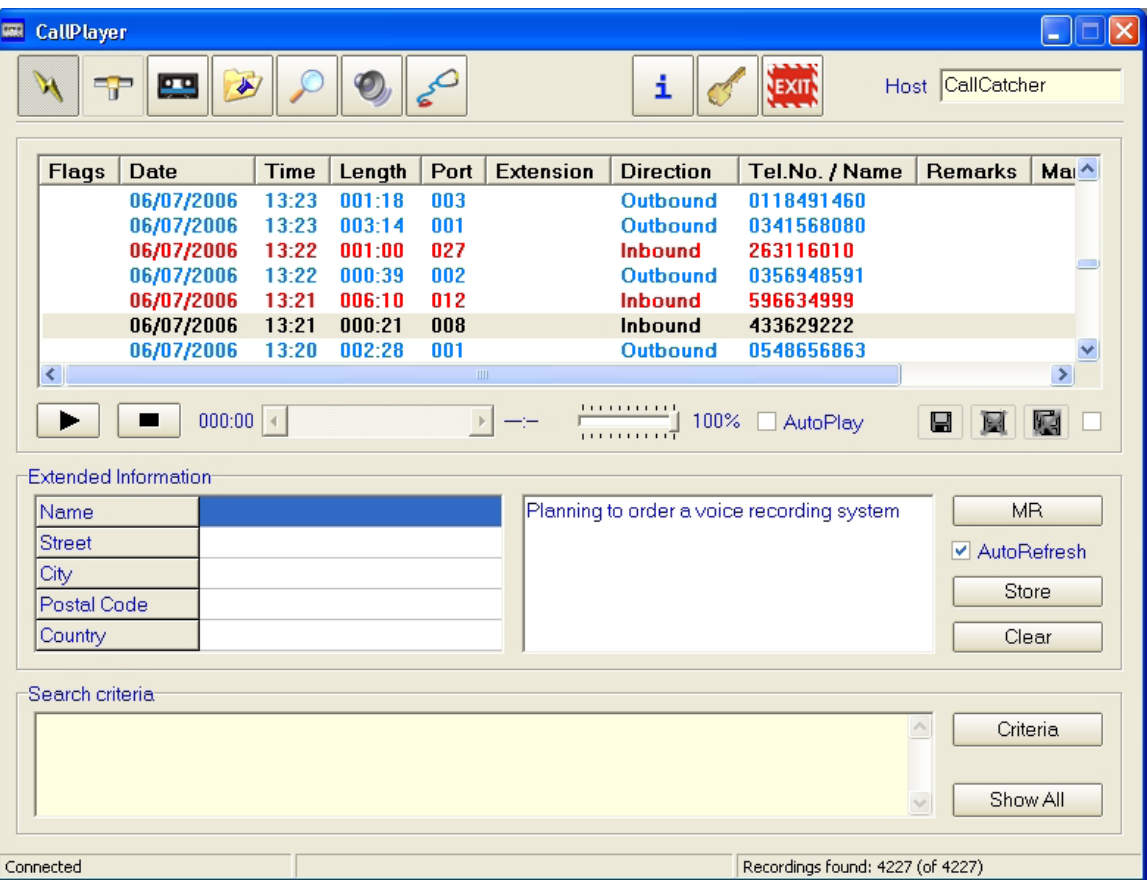

Στο πάνω μέρος του παραθύρου εμφανίζονται όλες οι κλήσεις που συμφωνούν με τα κριτήρια που έχουμε ορίσει. Αν δεν έχουμε ορίσει κριτήρια εμφανίζονται όλες οι εγγραφές του συστήματος.

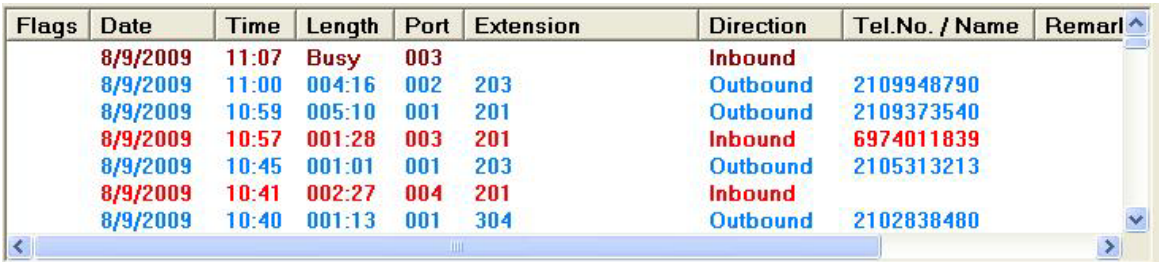

Για να ορίσουμε κριτήρια πατάμε το κουμπι "**Criteria**" κάτω δεξιά. Τα κριτήρια που έχουμε ορίσει εμφανίζονται περιληπτικα στο παράθυρο "**Search Criteria**".

Οι κλήσεις μπορούν να ταξινομηθούν ανα ημερομηνια, κανάλι, κατεύθυνση κ.ο.λ. πατώντας το αντίστοιχη κολώνα στο παράθυρο "**Recordings found**"

Για να εμφανιστούν όλες οι εγγραφές άσχετα από τα κριτήρια που έχουμε ορίσει πατάμε το κουμπί "**Show all**" κατω δεξιά.

#### <span id="page-5-0"></span>**1.4 Επεξήγηση Flags**

- **x** Η εγγραφή δεν μπορεί να αναπαραχθεί. Αναμένετε να ξεκλειδωθεί.
- **Χ** Η εγγραφή είναι κλειδωμένο οριστικά.
- **Α** Η εγγραφή έχει μπεί στο αρχείο (τα δεδομένα φωνής έχουν αφαιρεθεί)
- **Β** Η εγγραφή έχει γίνει backup (τα δεδομένα υπάρχουν αναλλοίωτα)
- **V** Η εγγραφή περιέχει αναφορά σε αρχείο video
- **D** H εγγραφή αποθηκεύτηκε με χρήση Drag&Drop
- **S** Η εγγραφή αποθηκεύτηκε με χρήση κουμπιού αποθήκευσης

#### <span id="page-5-1"></span>**1.5 Παράθυρο Extended Information**

Το παράθυρο Extended Information περιέχει πληροφορίες από τον τηλεφωνικό κατάλογο αν υπάρχει πληροφορία στον τηλεφωνικό κατάλογο για το τηλέφωνο που πληκτρολογήθηκε (DDI) η τον αριθμό κλήσης (CDI)

Οι πληροφορίες μπορούν να τοποποιηθούν ή/και να προσθέσετε σχόλια. Πατήστε το κουμπί "**Save**" για να αποθηκευτούν οι αλλαγές που έχετε κάνει.

#### <span id="page-6-0"></span>**1.6 Αναπαραγωγή εγγραφών**

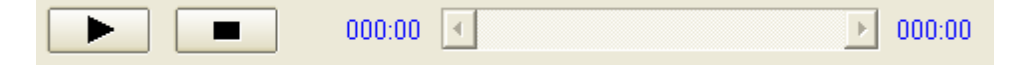

Χρησιμοποιώντας τα κουμπια play, pause και stop όπως και την μπάρα αναπαραγωγής η οποία ταυτόχρονα δείχνει το συνολικό χρόνο της κλήσης, είναι εύκολη η εύρεση και αναπαραγωγή ολόκληρης ή μέρους της κλήσης.

Αν έχετε τσεκάρει την επιλογή "**AutoPlay**" τοτε η αναπαραγωγή θα ξεκινήσει αυτόματα μόλις επιλέξετε μια εγγραφή.

Κατά την αναπαραγωγή ή τροποποίηση του Extended Information, η λιστα με τις εγγραφές παύει να ανανεώνεται αυτόματα. Για να επιστρέψετε στην αυτόματη ανανέωση τσεκάρετε την επιλογή "**AutoRefresh List**".

#### <span id="page-6-1"></span>**1.7 Εξαγωγή και διαγραφή εγγραφών**

Για να αποθηκεύσετε μια εγγραφή πατήστε το κουμπί με την δισκέτα. П Μπορείτε να αποθηκεύσετε μια εγγραφή στην αρχική της κωδικοποίηση (περιλαμβάνει και τις πληροφορίες κλήσης) ή σε μορφή WAV/MP3

Μπορείτε να αποθηκεύσετε πολλές εγγραφές ταυτόχρονα. Η επιλογή πολλαπλών εγγραφών γίνεται με κρατημένο το πλήκτρο *Shift* ή *Ctrl*.

*Ενας άλλος τρόπος αποθήκευσης εγγραφών είναι με την μέθοδο Drag'n'Drop αλλα λειτουργεί μόνο για την αποθήκευση μεμονωμένων εγγραφών. (βλ. 1.9)*

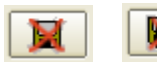

 Τα κουμπιά της μεμονωμένης και μαζικής διαγραφής εγγραφών είναι γκριζαρισμένα για ασφάλεια μέχρι να

τσεκαριστούν. Πατώντας το κουμπί μεμονωμένης διαγραφής διαγράφετε τις εγγραφές που έχετε επιλέξει. Το κουμπί μαζικής διαγραφής διαγράφει όλες τις εγγραφές που ταιριάζουν στα κριτήρια που έχουμε ορίσει.

#### <span id="page-7-0"></span>**1.8 Λεπτομερείς πληροφορίες εγγραφής**

Κάνοντας διπλό κλίκ σε μια εγγραφή εμφανίζεται το παράθυρο με τις λεπτομερείς πληροφορίες της εγγραφής. Οι πληροφορίες αυτές περιλαμβάνουν μέγεθος αρχείου, είδος κωδικοποίησης κλπ.

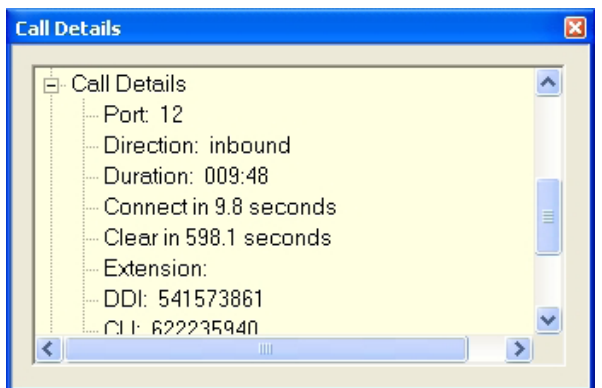

#### <span id="page-7-1"></span>**1.9 Διαδικασία Drag'n'Drop**

Από την λίστα εγγραφών μπορείτε να επιλέξετε μια εγγραφή και να την «σύρετε» στην επιφάνεια εργασίας, σε φάκελο των Windows κλπ. Για να ρυθμίσετε σε τι κωδικοποίηση θα αποθηκευτεί η εγγραφή και πως θα διαμορφωθεί το όνομα του

αρχείου, πατήστε το κουμπί με το ηχείο στην αρχική οθόνη και στην συνέχεια το κουμπί "**Drag'n'Drop**"

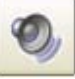

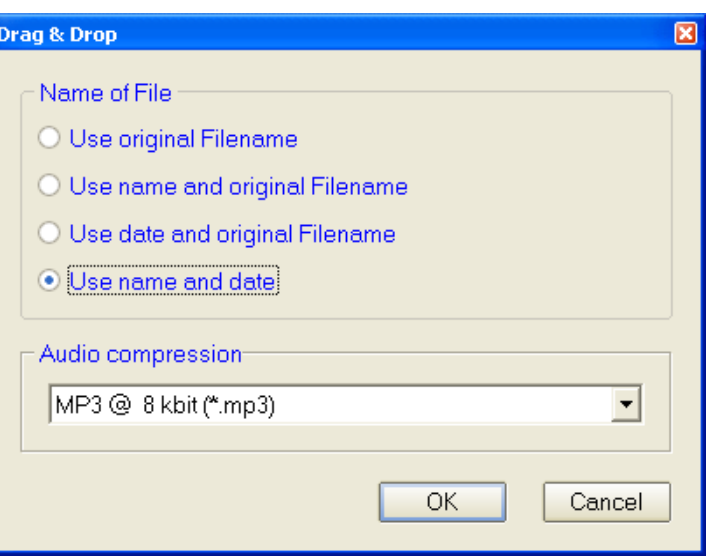

Όταν κάνετε πολλαπλή εξαγωγή εγγραφών θα ισχύουν οι ρυθμίσεις που έχετε κάνει στο παράθυρο "**Drag'n'Drop**".

#### <span id="page-8-0"></span>**2 Φίλτρα και κριτήρια**

Πατώντας το κουμπί "**Criteria**" εμφανίζεται το παράθυρο "**Filter options**"

#### <span id="page-8-1"></span>**2.1 Κριτήρια ανα ημερομηνία (περίοδος)**

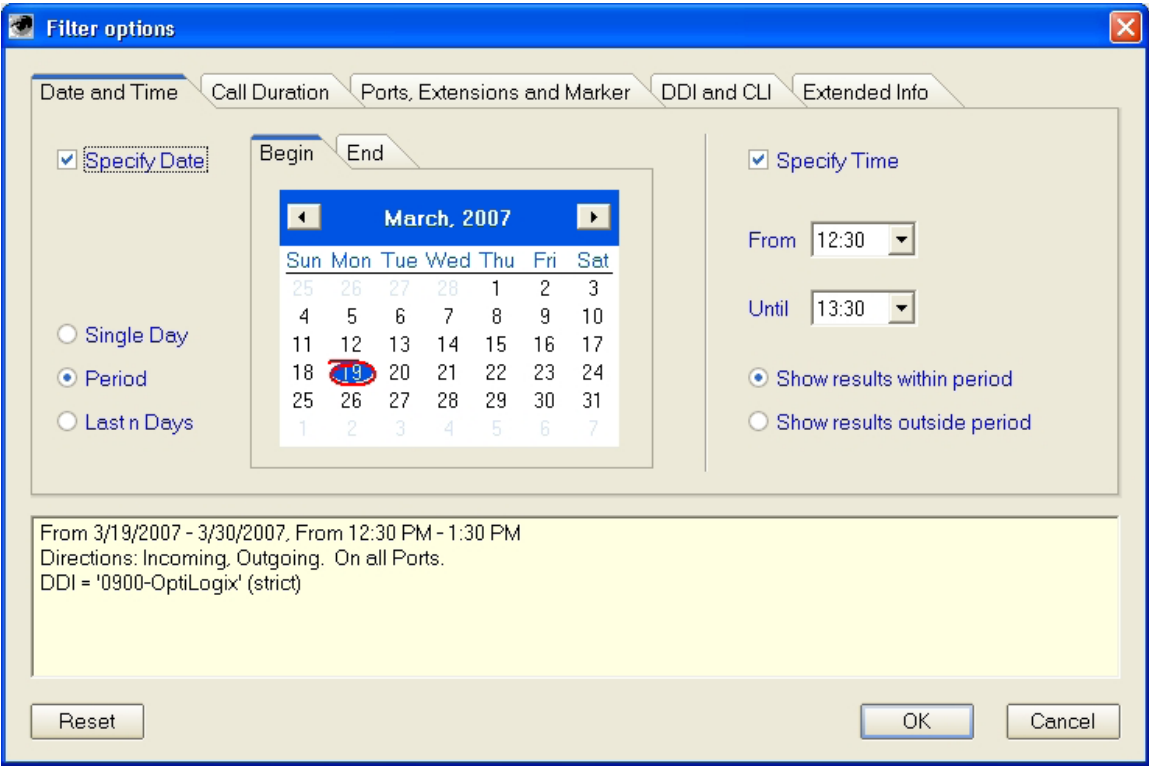

Η καρτέλα "**Date & Time**" περιέχει ένα κουτί επιλογής "**Specify date**" το οποίο όταν τσεκαριστεί θα συμπεριλάβει την ημερομηνία στα κριτήρα εμφάνισης εγγραφών. Το ίδιο ισχύει για το κουτί "**Specify time**" το οποίο συμπεριλαμβάνει και την ώρα.

Τα κριτήρια ημερομηνίας επιτρέπουν επιλογή μίας ημέρας ("**Single day**"), περιόδου ("**Period**") ή τελευταίων x ημερών ("**Last n days**"). Το ημερολόγιο προσφέρει έναν εύκολο τρόπο εύρεσης της ημερομηνίας που θέλετε. Κάνοντας διπλό κλίκ στον μήνα ή/και το έτος μπορείτε να τα αλλάξετε.

## <span id="page-9-0"></span>**2.2 Κριτήρια ανα τελευταίες x μέρες**

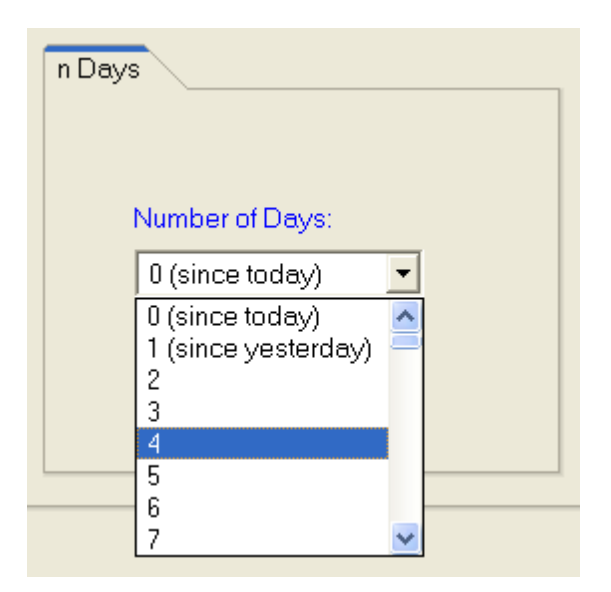

Η επιλογή "**Number of days**" επιτρέπει την εύρεση εγγραφών μέχρι και τις τελευταίες 90 ημέρες. Αν θέλετε περισσότερες ημέρες παρακαλώ χρησιμοποιήστε την επιλογή "**Period**"

#### <span id="page-9-1"></span>**2.3 Κριτήρια ανα ώρα**

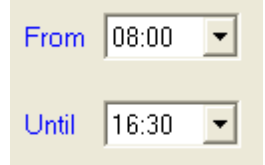

Σε συνδυασμό με την ημέρα μπορείτε να επιλέξετε και την ώρα. Οι επιλογές είναι ανα τέταρτο της ώρας.

# <span id="page-10-0"></span>**2.4 Κριτήρια ανα διάρκεια κλήσης**

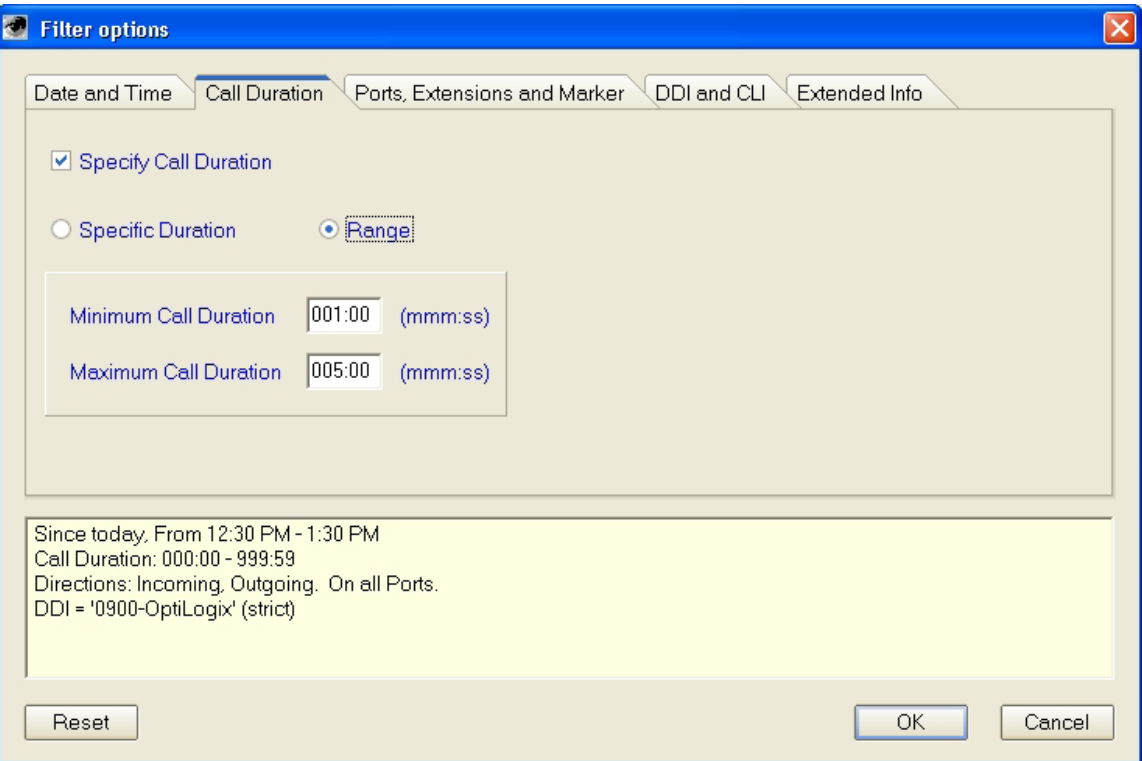

Στην καρτέλα "**Call** Duration" μπορείτε ορίσετε κριτήρια για να βρείτε εγγραφές σύμφωνα με την διάρκεια της κλήσης. Μπορείτε να ορίσετε μια συγκεκριμένη διάρκεια (με ανοχή 10sec) ή μια έκταση ελάχιστης και μέγιστης διάρκειας κλήσης επιλέγοντας ανάμεσα στα κουμπιά "**Specific duration**" και "**Range**"

# <span id="page-11-0"></span>**2.5 Κριτήρια ανα κανάλι**

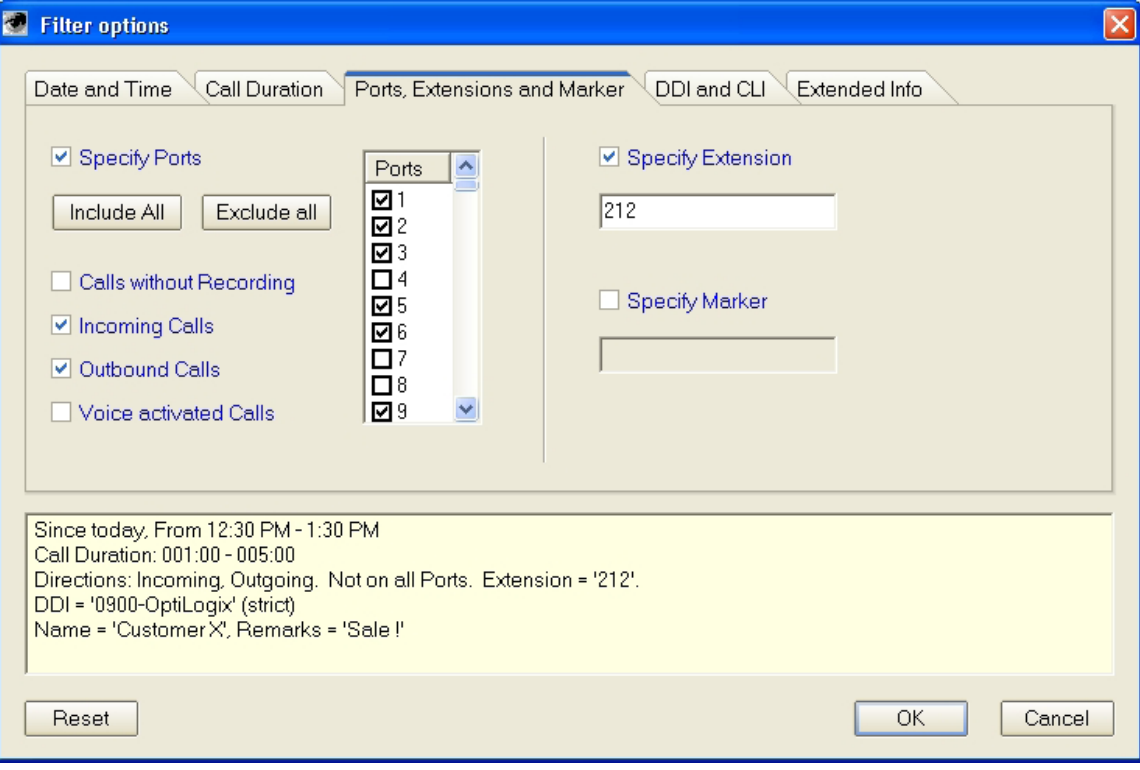

Στην καρτέλα "**Ports, Extensions and Marker**" μπορείτε να ορίσετε κριτήρια για να βρείτε εγγραφές σύμφωνα με το κανάλι, το εσωτερικό (αν εχει οριστεί), την κατεύθυνση της κλήσης ή/και το μαρκάρισμα της εγγραφής.

# <span id="page-12-0"></span>**2.6 Κριτήρια ανα αριθμό κλήσης**

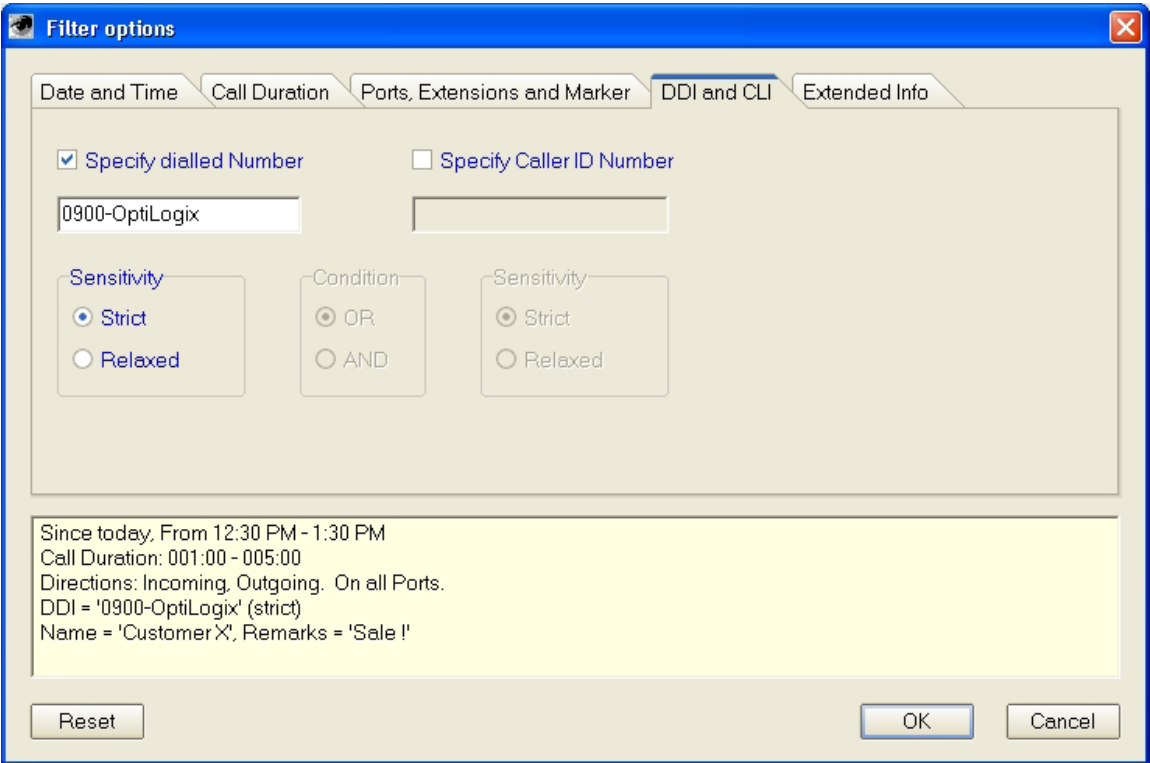

Στην καρτέλα "**DDI and CLI**" μπορείτε να ορίσετε κριτήρια για να βρείτε εγγραφές σύμφωνα με τον αριθμό που καλέσατε (DDI) τσεκάροντας την επιλογη "**Specify dialed number**" ή/και τον αριθμό που σας κάλεσε (CLI) τσεκάροντας την επιλογή "**Specify Caller ID number**".

Υπάρχει δυνατότητα επιλογής της ανοχής στην εύρεση της εγγραφής ("**Sensitivity**"). Όταν επιλέγουμε "**Strict**" το σύστημα ψάχνει τον ακριβή αριθμό που πληκτρολογήσατε. Όταν επιλέγουμε "**Relaxed**" το σύστημα ψάχνει τον αριθμό που πληκτρολογήσατε σε οποιδήποτε μέρος του αριθμού της εγγραφής.

Οι επιλογές "**OR**" και "**AND**" χρησιμοποιούνται για να ορίσουμε αν ένας από τους δυο αριθμούς που πληκτρολογήσαμε πρέπει να είναι ίδιος (OR) ή αν και οι δυο πρέπει να είναι ίδιοι (AND).

<span id="page-13-0"></span>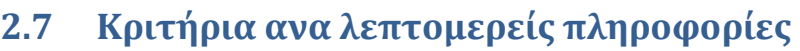

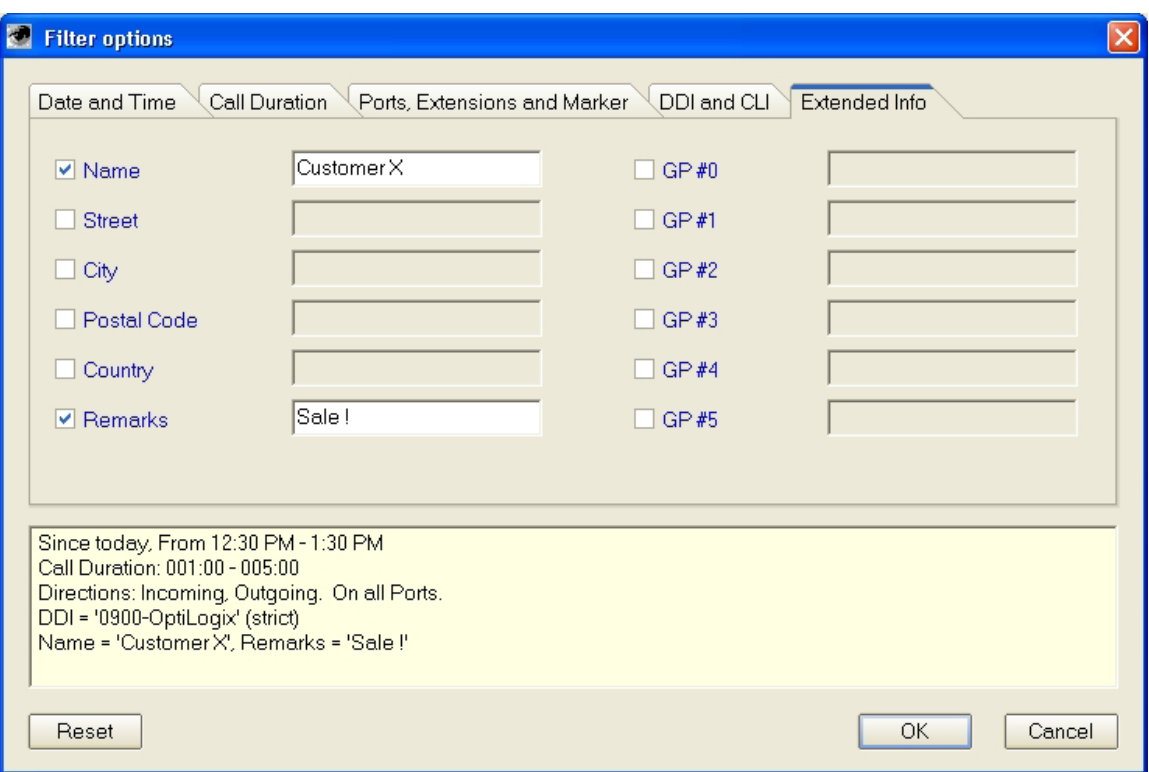

Στην καρτέλα "**Extended Info**" μπορείτε να ορίσετε κριτήρια για να βρείτε εγγραφές σύμφωνα με τις λεπτομερείς πληροφορίες που έχετε καταγράψει σε μια εγγραφή. Αυτές μπορούν να περιλαμβάνουν στοιχεία από τον τηλεφωνικό κατάλογο ή/και σχόλια.

#### <span id="page-13-1"></span>**3 Χειροκίνητη εγγραφή κλήσης**

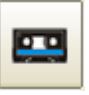

Αν ο διαχειριστής του συστήματος έχει επιτρέψει την χειροκίνητη εγγραφή κλήσεων, μπορείτε να ξεκινήσετε την εγγραφή πατώντας το κουμπί χειροκίνητης εγγραφής.

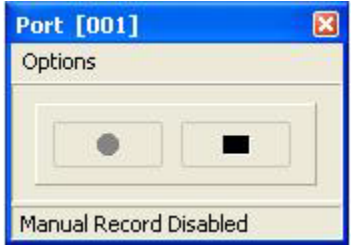

Στο παράθυρο χειροκίνητης εγγραφής από τα Options ρυθμίζετε το κανάλι που θέλετε να καταγράψετε επιλέγοντας "**Select channel**". Αφού επιλέξετε κανάλι από τα Options επιλέγετε "**Record Manually**" για να ενεργοποιήσετε το σύστημα καταγραφής. Ξεκινάτε την εγγραφή πατώντας το κουμπάκι **Rec**.

#### <span id="page-14-0"></span>**4 Επιλογή προεπιλεγμένου φακέλου αποθήκευσης εγγραφών**

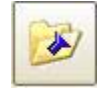

Μπορείτε να ορίσετε στο πρόγραμμα τον προεπιλεγμένο φάκελο αποθήκευσης εγγραφών τοπικά στον Η/Υ σας.

#### <span id="page-14-1"></span>**5 Ανανέωση Headers**

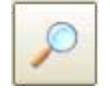

Οποιαδήποτε στιγμή μπορείτε να επαναλάβετε την αρχική διαδικασία λήψης εγγραφών από τον Server πατώντας το κουμπί "**Ανανέωση Headers**" και επιλέγοντας εκ νέου αν θέλετε να λάβετε όλες τις εγγραφές ή τις τελευταίες x εγγραφές που θα ορίσετε.

#### <span id="page-14-2"></span>**6 Πληροφορίες λογισμικού**

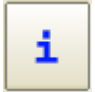

Πατώντας το κουμπί "**Πληροφορίες λογισμικού**" μπορείτε να δείτε την έκδοση του λογισμικού καθώς και τηλέφωνο/email υποστήριξης.